# **How do I set up my eMail account under Windows Mail ?**

When setting up Windows Mail for the first time you will be supported by a Wizard. You can reach the Wizard alternatively by selecting "Tools -> Accounts" and clicking "Add" subsequently:

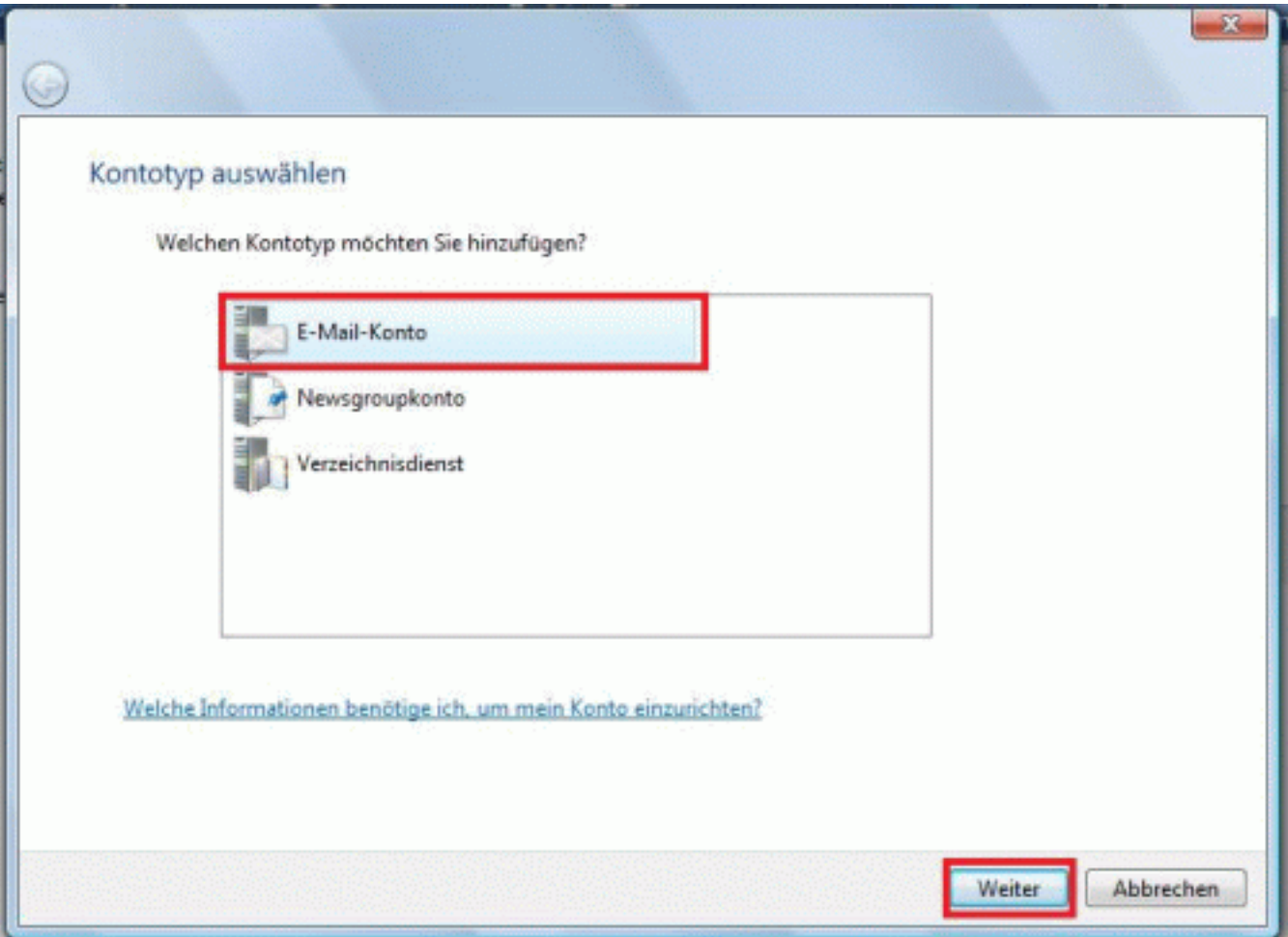

Choose "E-Mail Account here" and click **"Next"** to proceed.

Now enter your name:

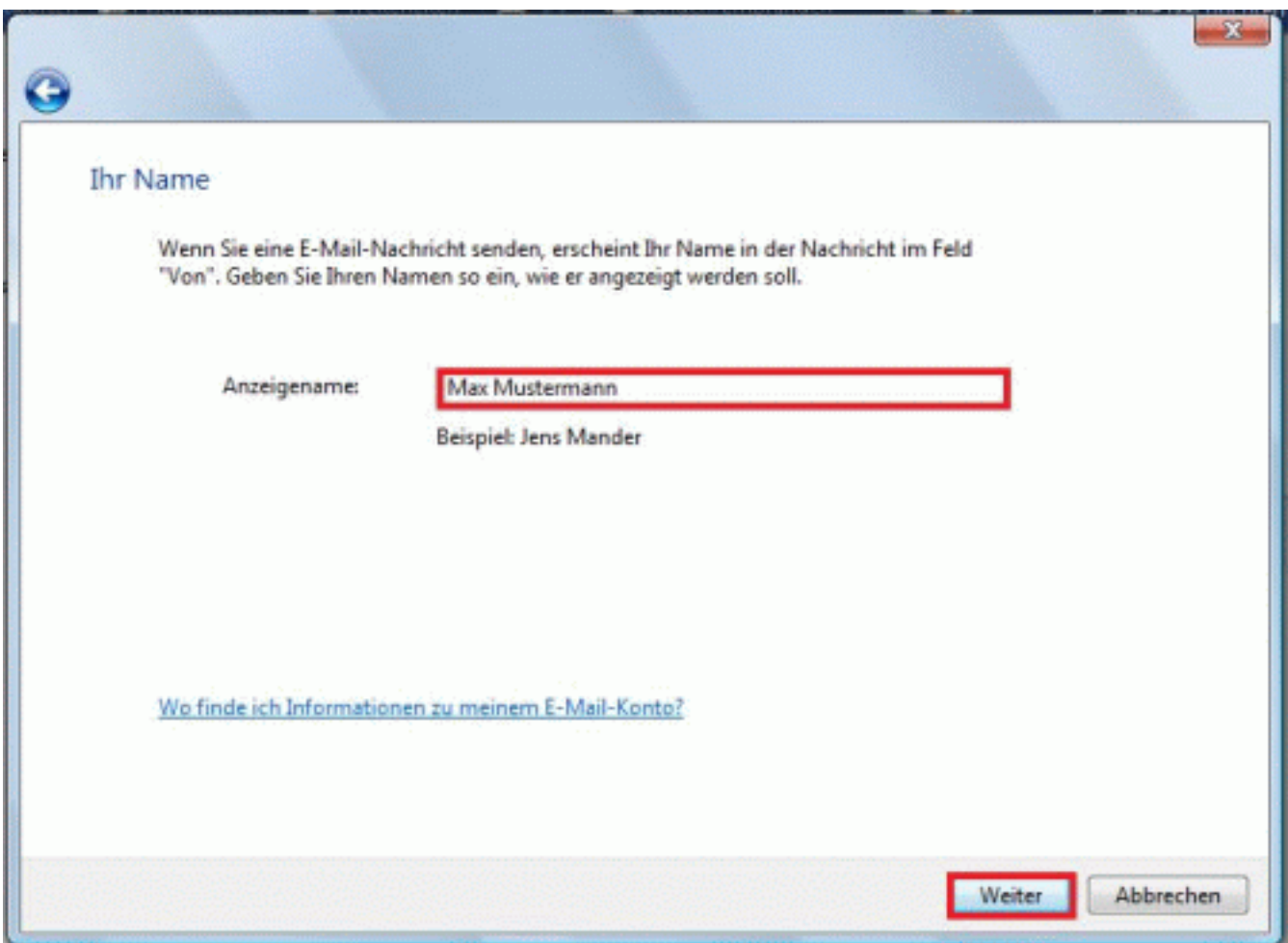

Click **"Next"** to proceed.

Enter your complete eMail address which you have set up in the customer center before:

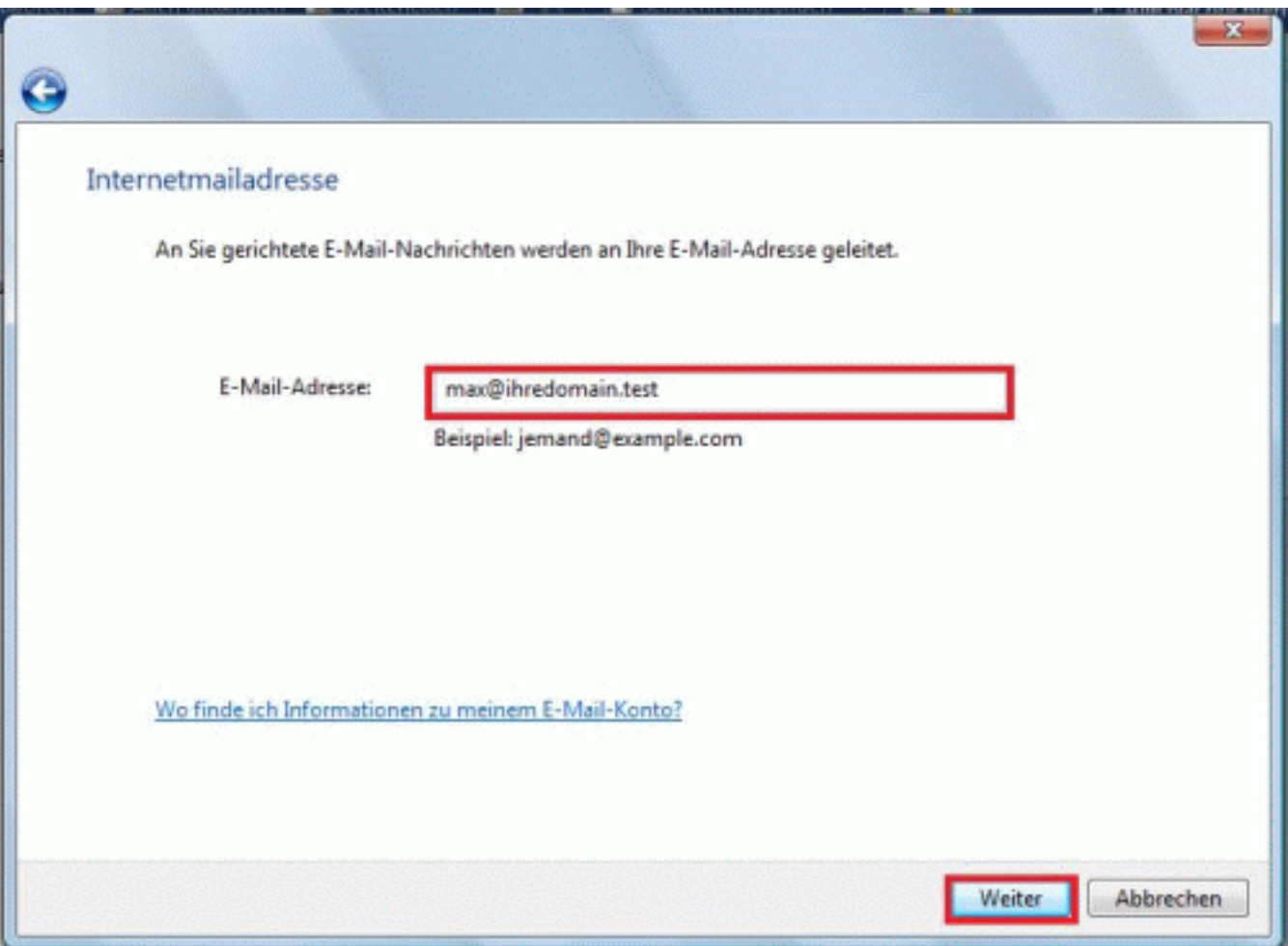

Click **"Next"** to proceed.

Choose a Server Type you want to use. We recommend using **IMAP**, in case you tariff supports this option.

Enter the Incoming and Outgoing mail server. The values which have to be entered can be found in the customer center under "Email-Accounts".

Also make the tick in the field **"My server requires authentication"**.

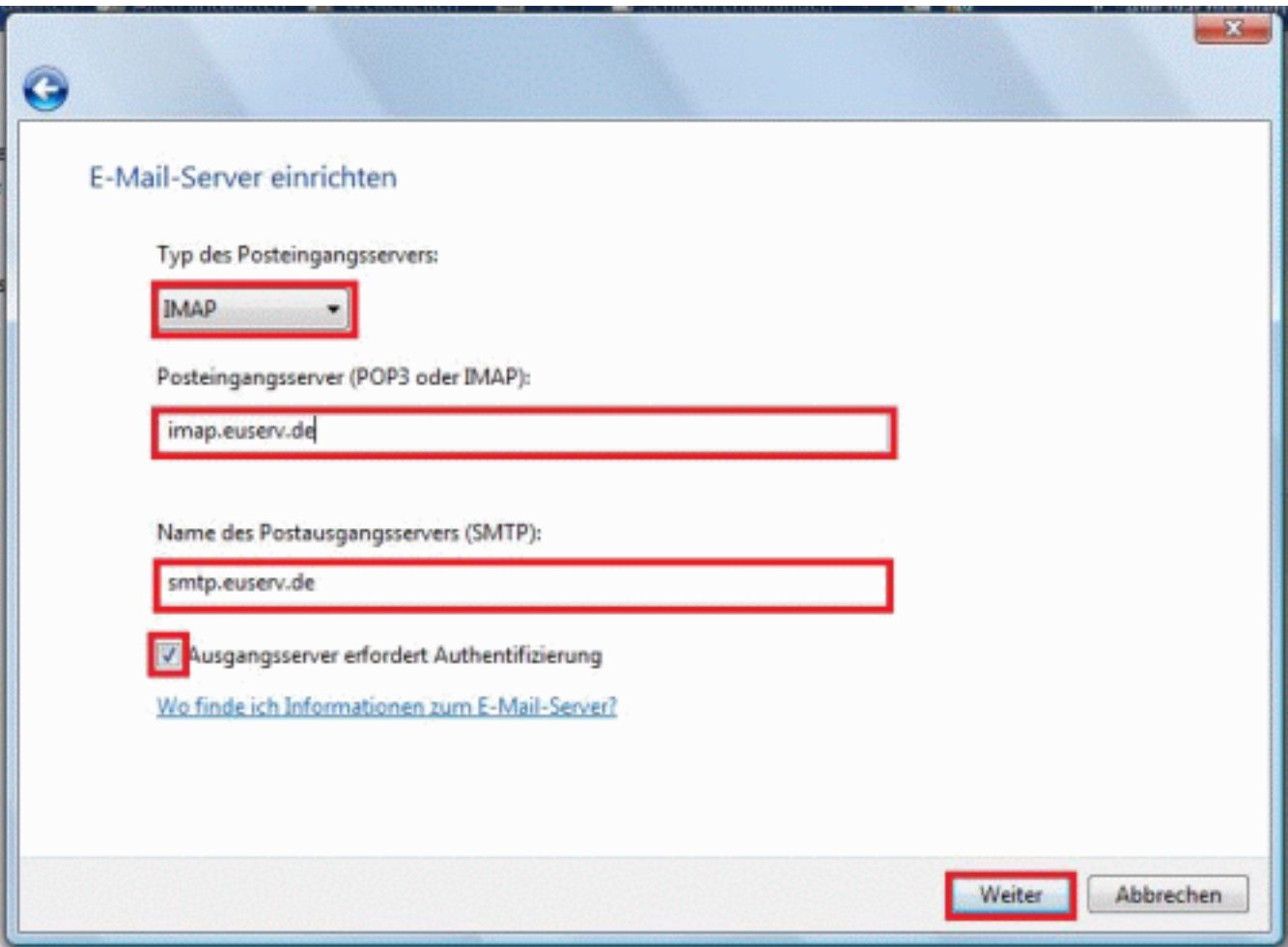

Click **"Next"** to proceed.

Finally enter the eMail accounts username and the correspondingf password into the field "**E-mail username".** Please use the values you can find in the customer center under "Email-Accounts".

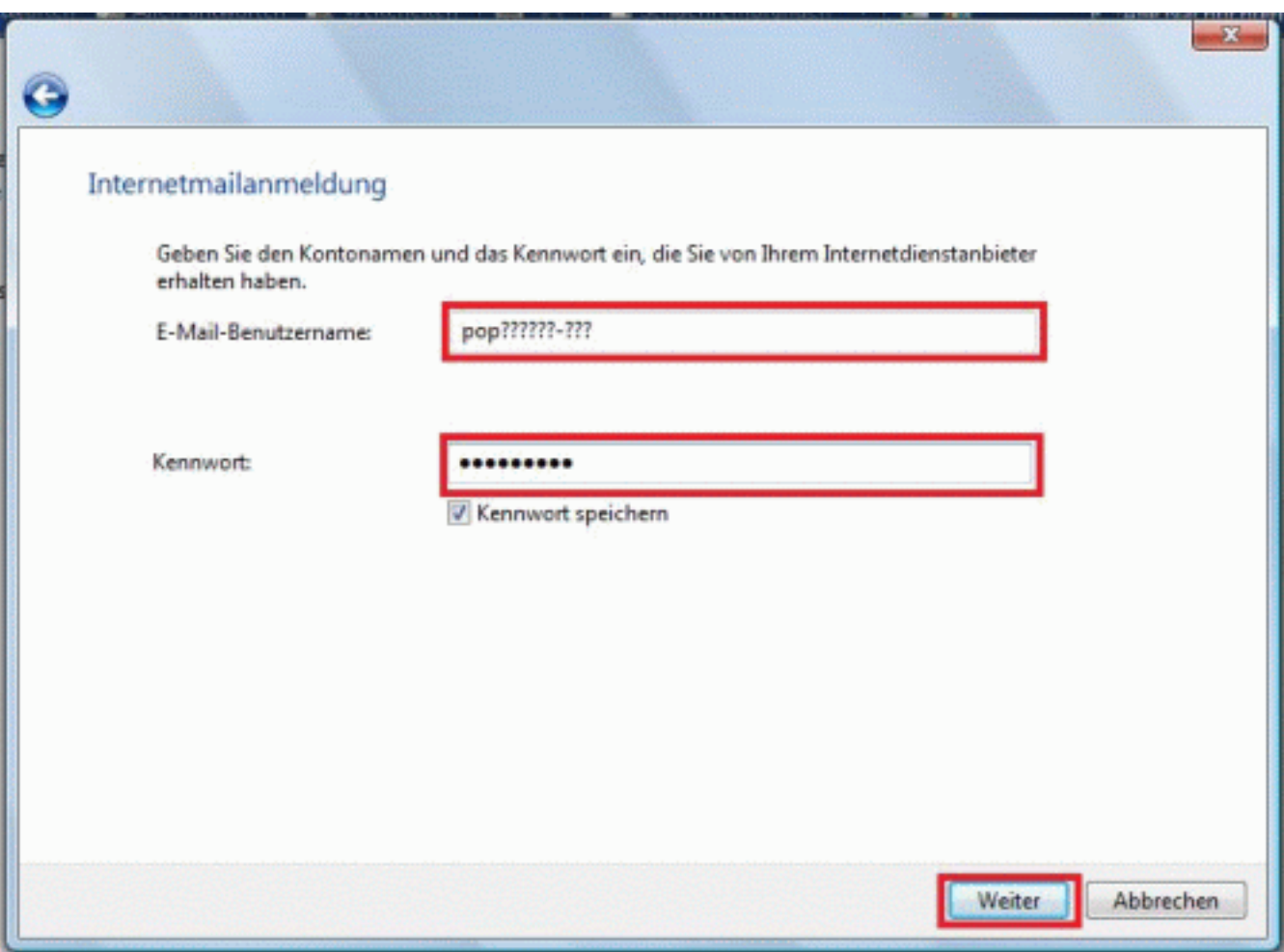

Click **"Next"** to proceed; finally click **"Finish"** to complete the setup.

Unique solution ID: #1469 Author: EUserv Support Last update: 2012-07-18 10:02